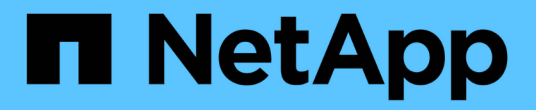

## 指定關聯物件的時間範圍 Active IQ Unified Manager 9.14

NetApp March 07, 2024

This PDF was generated from https://docs.netapp.com/zh-tw/active-iq-unified-manager/performancechecker/task\_select\_predefined\_time\_range.html on March 07, 2024. Always check docs.netapp.com for the latest.

# 目錄

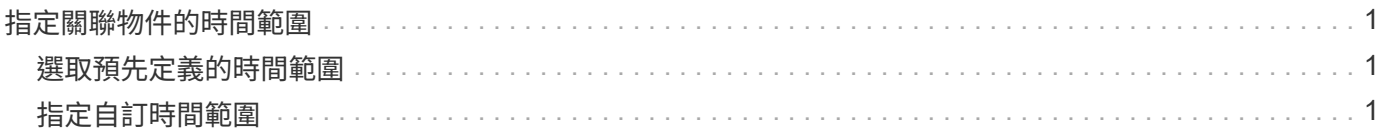

# <span id="page-2-0"></span>指定關聯物件的時間範圍

Performance Explorer頁面上的時間範圍選取器可讓您指定物件資料比較的時間範圍。指 定時間範圍會精簡Performance Explorer頁面的內容、以僅顯示您指定時間範圍內的物件 資料。

精簡時間範圍可提供一種有效率的方法、讓您只顯示感興趣的效能資料。您可以選取預先定義的時間範圍、或指 定自訂的時間範圍。預設時間範圍為前72小時。

### <span id="page-2-1"></span>選取預先定義的時間範圍

選取預先定義的時間範圍、是在檢視叢集物件效能資料時、自訂和焦點資料輸出的快速且 有效率的方法。選取預先定義的時間範圍時、最多可提供13個月的資料。

步驟

1. 在\*效能檔案總管\*頁面的右上角、按一下\*時間範圍\*。

2. 從\*時間範圍選擇\*面板的右側、選取預先定義的時間範圍。

3. 按一下「套用範圍」。

### <span id="page-2-2"></span>指定自訂時間範圍

「效能總管」頁面可讓您指定效能資料的日期和時間範圍。指定自訂時間範圍比使用預先 定義的時間範圍來調整叢集物件資料更靈活。

您可以選取一個小時到390天之間的時間範圍。13個月等於390天、因為每個月計為30天。指定日期與時間範圍 可提供更多詳細資料、並可讓您放大特定效能事件或一系列事件。指定時間範圍也有助於疑難排解潛在的效能問 題、因為指定日期和時間範圍會更詳細地顯示效能事件的相關資料。使用\*時間範圍\*控制項來選取預先定義的日 期和時間範圍、或指定您自己的自訂日期和時間範圍、最長可達390天。預先定義時間範圍的按鈕從\*最後一小 時\*到\*過去13個月\*不等。

選取\*最後13個月\*選項或指定超過30天的自訂日期範圍、會顯示對話方塊、提醒您、使用每小時平均值而非5分 鐘資料輪詢、記錄顯示超過30天的效能資料。因此、可能會造成時間軸視覺精細度的損失。如果您按一下對話 方塊中的\*不要再顯示\*選項、當您選取\*過去13個月\*選項或指定超過30天的自訂日期範圍時、就不會出現此訊 息。如果時間範圍包含的時間/日期超過今天的30天、則摘要資料也會套用在較短的時間範圍內。

選取時間範圍(自訂或預先定義)時、30天或更少的時間範圍是根據5分鐘的時間間隔資料樣本而定。時間範圍 大於30天是以一小時的時間間隔資料範例為基礎。

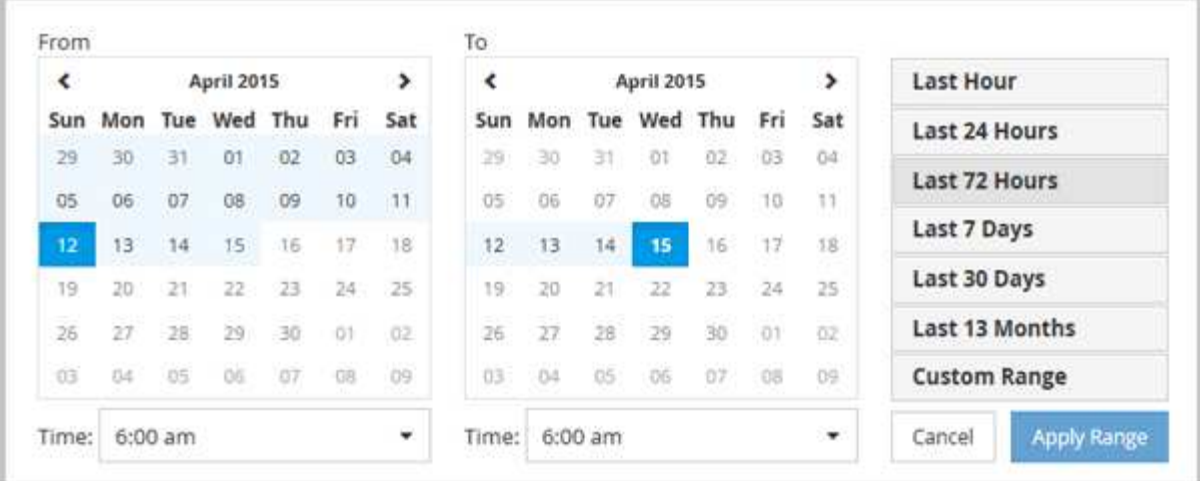

- 1. 按一下「時間範圍」下拉式方塊、即會顯示「時間範圍」面板。
- 2. 若要選取預先定義的時間範圍、請按一下「時間範圍」面板右側的\*最後…\*按鈕之一。選取預先定義的時間 範圍時、最多可提供13個月的資料。您選取的預先定義時間範圍按鈕會反白顯示、而對應的日期和時間會顯 示在行事曆和時間選取器中。
- 3. 若要選取自訂日期範圍、請按一下左側\*寄件者\*行事曆中的開始日期。按一下「」或「」、即可在行事曆中 向前或向後瀏覽。若要指定結束日期、請按一下右側\*目標\*行事曆中的日期。請注意、除非您指定不同的結 束日期、否則預設的結束日期為今天。時間範圍面板右側的\*自訂範圍\*按鈕會反白顯示、表示您已選取自訂 日期範圍。
- 4. 若要選取自訂時間範圍、請按一下\*來源\*行事曆下方的\*時間\*控制項、然後選取開始時間。若要指定結束時 間、請按一下右側\*目標\*行事曆下方的\*時間\*控制項、然後選取結束時間。時間範圍面板右側的\*自訂範圍\*按 鈕會反白顯示、表示您已選取自訂時間範圍。
- 5. 您也可以在選取預先定義的日期範圍時、指定開始和結束時間。選取先前所述的預先定義日期範圍、然後選 取先前所述的開始和結束時間。選定的日期會在行事曆中反白顯示、您指定的開始和結束時間會顯示在\*時 間\*控制項中、而\*自訂範圍\*按鈕則會反白顯示。
- 6. 選取日期與時間範圍後、按一下\*套用範圍\*。該時間範圍的效能統計資料會顯示在圖表和事件時間表中。

#### 版權資訊

Copyright © 2024 NetApp, Inc. 版權所有。台灣印製。非經版權所有人事先書面同意,不得將本受版權保護文件 的任何部分以任何形式或任何方法(圖形、電子或機械)重製,包括影印、錄影、錄音或儲存至電子檢索系統 中。

由 NetApp 版權資料衍伸之軟體必須遵守下列授權和免責聲明:

此軟體以 NETAPP「原樣」提供,不含任何明示或暗示的擔保,包括但不限於有關適售性或特定目的適用性之 擔保,特此聲明。於任何情況下,就任何已造成或基於任何理論上責任之直接性、間接性、附隨性、特殊性、懲 罰性或衍生性損害(包括但不限於替代商品或服務之採購;使用、資料或利潤上的損失;或企業營運中斷),無 論是在使用此軟體時以任何方式所產生的契約、嚴格責任或侵權行為(包括疏忽或其他)等方面,NetApp 概不 負責,即使已被告知有前述損害存在之可能性亦然。

NetApp 保留隨時變更本文所述之任何產品的權利,恕不另行通知。NetApp 不承擔因使用本文所述之產品而產 生的責任或義務,除非明確經過 NetApp 書面同意。使用或購買此產品並不會在依據任何專利權、商標權或任何 其他 NetApp 智慧財產權的情況下轉讓授權。

本手冊所述之產品受到一項(含)以上的美國專利、國外專利或申請中專利所保障。

有限權利說明:政府機關的使用、複製或公開揭露須受 DFARS 252.227-7013(2014 年 2 月)和 FAR 52.227-19(2007 年 12 月)中的「技術資料權利 - 非商業項目」條款 (b)(3) 小段所述之限制。

此處所含屬於商業產品和 / 或商業服務(如 FAR 2.101 所定義)的資料均為 NetApp, Inc. 所有。根據本協議提 供的所有 NetApp 技術資料和電腦軟體皆屬於商業性質,並且完全由私人出資開發。 美國政府對於該資料具有 非專屬、非轉讓、非轉授權、全球性、有限且不可撤銷的使用權限,僅限於美國政府為傳輸此資料所訂合約所允 許之範圍,並基於履行該合約之目的方可使用。除非本文另有規定,否則未經 NetApp Inc. 事前書面許可,不得 逕行使用、揭露、重製、修改、履行或展示該資料。美國政府授予國防部之許可權利,僅適用於 DFARS 條款 252.227-7015(b) (2014年2月) 所述權利。

商標資訊

NETAPP、NETAPP 標誌及 <http://www.netapp.com/TM> 所列之標章均為 NetApp, Inc. 的商標。文中所涉及的所 有其他公司或產品名稱,均為其各自所有者的商標,不得侵犯。